# VOLUMIQ THE AUDIOPHILE MUSIC PLAYER

## **QUICK START GUIDE**

## **CONTENTS**

- **1. [DOWNLOAD](#page-2-0)**
- **2. [FLASH IT](#page-3-0)**
- **3. [NETWORK CONNECTION](#page-4-0)**

[Additional info for Network Connection](#page-5-0)

**4. [ACCESS TO VOLUMIO WEB-UI](#page-6-0)**

[First web-UI browser connection](#page-7-0)

### **5. [VOLUMIO CONFIGURATION ON THE WEB-UI](#page-8-0)**

[Web-UI access after configuration](#page-9-0)

**6. [VOLUMIO WEB-UI MA](#page-10-0)IN PAGE**

[Volumio mobile apps](#page-11-0)

**7. [VOLUMIO HELP](#page-12-0)**

## <span id="page-2-0"></span>**1. DOWNLOAD**

#### **DOWNLOAD THE SOFTWARE & INSTALL.**

You can download Volumio depending on the platform you use, look the available ones and download it from here:

### **[DOWNLOAD IT HERE](https://volumio.org/get-started/)**

## <span id="page-3-0"></span>**2. FLASH IT!**

#### **After downloading, you will need a SD Card to place Volumio in it.**

For this step, you must download **[Etcher](https://www.balena.io/etcher/)** on your computer, this tool is used to flash OS images to SD cards, and you will use it to place Volumio on your SD card.

#### **ONCE DOWNLOAD HAS FINISHED, YOU'LL HAVE A ZIP FILE**

Follow the next steps to place Volumio on your SD Card

- 1. Extract the zip file, and you'll have a **.img** image file
- 2. Open Etcher and click on *Select Image*. Select the volumio **.img** file
- 3. Insert the MicroSD Card on your computer on the SD slot or an external card reader
- 4. Click on *Select drive*, and select the SD Card you just inserted
- 5. When ready, hit *Flash*
- 6. When the operation has finished (it may take up to 10 minutes) close Etcher and eject the SD card.

#### **IMPORTANT! Volumio for PC:**

Follow the same instructions above but instead of placing .img file on a SD card, you need to place it on a **USB drive.**

**And done!** 

**Volumio is now on your SD Card or USB drive and ready to be placed on your platform!**

### <span id="page-4-0"></span>**3. NETWORK CONNECTION**

After inserting your SD card to your platform, you will access and control Volumio **via anything that has a browser** (PC, smartphone, tablet, etc)**.** 

The next step is to connect your device with browser to Volumio. There are two options to connect Volumio:

1. **Ethernet cable**: simply attach an ethernet cable to it before starting it up.

2. **Wireless Network with VOLUMIO HOTSPOT:** If your device has wireless capabilities (and a supported Wireless card) Volumio will create a Wireless network.

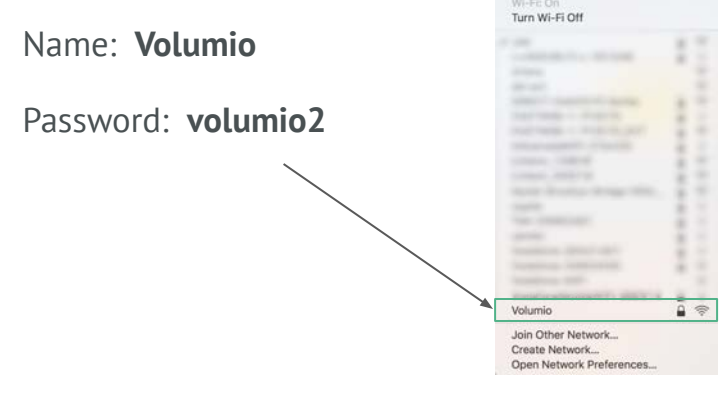

**Mac Desktop Example**

51% [4] Mon 10:22 AM Q

### <span id="page-5-0"></span>**ADDITIONAL INFO FOR NETWORK CONNECTION**

Hotspot is a temporary way to use Volumio, it is better to connect it to the network to use it.

After connecting to the hotspot, you can select your wireless network in the Network options page when doing the configuration of Volumio on the web-UI ([step 5\)](#page-8-0).

Once in Hotspot Mode, Volumio can be reached with **IP 192.168.211.1** or via **http://volumio.local** as usual

## <span id="page-6-0"></span>**4. ACCESS TO VOLUMIO WEB-UI**

The web-UI (web user interface), is where you see and control the Volumio software. It can be accessed from any device with a browser: **Tablets, PC, Mac, Android Phones, iPhones, Smart TVs, Ebook readers etc**. Make sure you have the latest versions of their respective browsers.

For an optimal experience, **Google Chrome** is suggested.

### <span id="page-7-0"></span>**FIRST WEB-UI BROWSER CONNECTION**

#### **USING ETHERNET**

You can access Volumio UI in two ways:

● By typing Volumio's IP address in your browser. To find the IP address you can use these apps:

#### **ANDROID & iOS:** FING

**Chrome:** mDNS Browser

● By typing **http://volumio.local**

#### **USING VOLUMIO HOTSPOT**

After connecting to the Volumio Hotspot, the UI will appear automatically on your device screen. If it does not appear, you can access the same ways as you access with the ethernet listed above.

## <span id="page-8-0"></span>**5. VOLUMIO CONFIGURATION ON THE WEB-UI**

Once you have connected to Volumio through your network or via the hotspot you will see the Volumio web-UI and be ready to do the configuration.

#### **Configuration Steps:**

- 1. Choose your Language
- 2. Name your Device *(remember the username for later access to the web-UI)*
- 3. Configure your DAC Audio Output
- 4. Choose the user experience *(simplified or advanced features)*
- 5. Configure your network
- 6. Configure NAS drive *(Add music through USB drive or Network drive)*
- 7. Donation to improve Volumio is always appreciated!

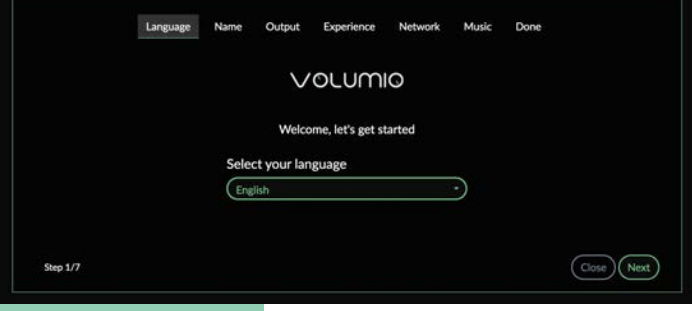

#### **And... DONE!**

#### **Now your Volumio is ready to be used!**

If using Volumio Hotspot: *after finishing configuration, the UI will close and you will need to access it through your browser*

### <span id="page-9-0"></span>**WEB-UI BROWSER CONNECTION AFTER CONFIGURATION**

#### **You can access the same way as you did the first time.**

● By typing Volumio's IP address in your browser. You can look for the IP address with these apps:

**ANDROID & iOS:** FING

**Chrome:** mDNS Browser

**Or**

.

● After first configuration, you can type the name you create for your Volumio device (step 2 on Volumio configuration) **[http://VOLUMIONAME.local](http://volumioname.local)**

## <span id="page-10-0"></span>**6. VOLUMIO WEB-UI MAIN PAGE**

#### **Main WEB-UI page**

- Once your system is configured, you'll see the main page of Volumio.
- Depending on the device you use to connect to Volumio, you'll see the desktop page or the mobile page.
- Both provide the same features, but the user interaction is slightly different (to best match the connected device)

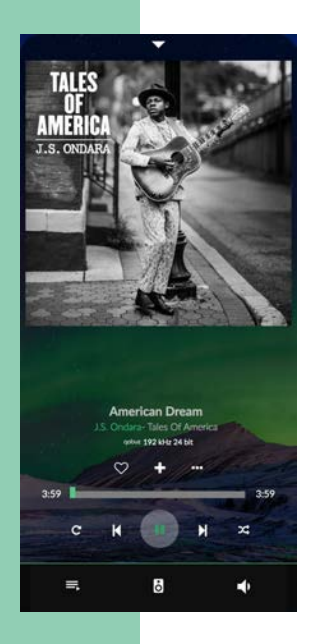

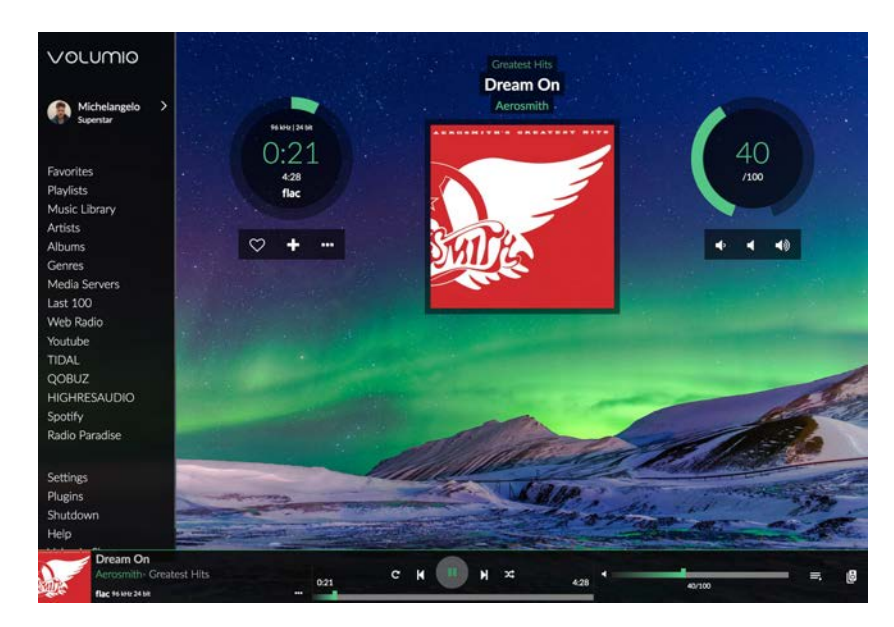

### **Mobile Version Desktop Version**

### <span id="page-11-0"></span>**CONTROL VOLUMIO WITH THE OFFICIAL APPS**

The most convenient way to control your Volumio system is through the official apps.

The advantage is that they will automatically find your Volumio device on your network. Not to mention that by getting the apps, you will help the project with a little contribution.

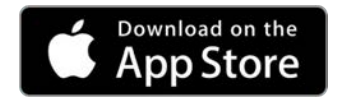

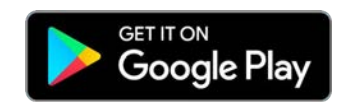

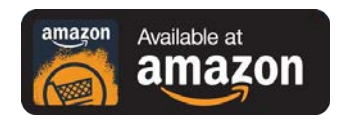

## <span id="page-12-0"></span>**7. QUESTIONS ABOUT VOLUMIO?**

Whether you have any questions, or concerns about Volumio, you can ask for help at our **Forum**. There are many people from our team and the community willing to help.

*Enjoy Volumio!*

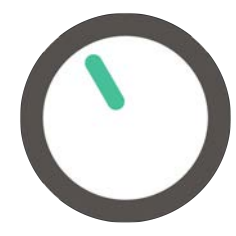